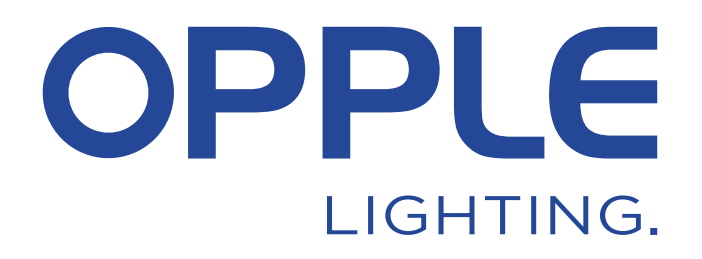

# **BLE2** SIG Mesh Smart App Handbuch

 $\widehat{\bullet}$ 

 $\textcolor{blue}{\bullet}$ 

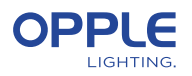

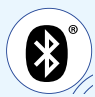

*Um Zeit zu sparen, kann Schritt 2 bereits vor der Ankunft am Projektstandort durchgeführt werden*

### 1. Installieren Sie Ihre Geräte

- 1.1 Beginnen Sie mit der Installation aller Smart Lighting-Leuchten im ersten Raum und schließen Sie sie an die Stromversorgung (230V) an.
- 1.2 Installieren Sie auch den/die intelligenten Sensor(en) und schließen Sie ihn an die Stromversorgung (230V) an. Siehe Abbildung rechts für den Erfassungsbereich.

### 2. Richten Sie Ihr Smart-Projekt in der App ein

- 2.1 Laden Sie die OPPLE Smart Lighting App aus dem Apple AppStore oder dem Google PlayStore auf Ihr Smart Device. (Um Zeit zu sparen, kann Schritt 2 vollständig durchgeführt werden, bevor Sie am Projektstandort ankommen)
- 2.2 Starten Sie die OPPLE Smart Lighting App und stellen Sie sicher, dass Sie während der Einrichtung eine stabile Internetverbindung haben. *\*Stellen Sie sicher, dass Sie Bluetooth und den Ortungsdienst aktivieren und den Zugriff auf beide erlauben.*
- 2.3 Erstellen Sie ein Konto: Registrieren Sie sich, indem Sie Ihre E-Mail-Adresse eingeben; wählen Sie "Code senden"; geben Sie den Code ein, den Sie in Ihrer Mailbox erhalten haben (kann eine Minute dauern, überprüfen Sie auch den Spam-Ordner); geben Sie zweimal Ihr Passwort ein; melden Sie sich nun an und wählen Sie Ihr Land aus.
- 2.4 Erstellen Sie Ihr Projekt, indem Sie "+" wählen.
- 2.5 Wählen Sie die BLE-Version (BLE1 oder BLE2). Bitte wählen Sie *BLE2, bei BLE1 lesen Sie bitte das BLE1-Handbuch, um fortzufahren*.
- 2.6 Legen Sie einen Namen für Ihr Projekt fest und wählen Sie den Anwendungstyp.
- **Tipp: Alle Leuchten in einem Raum können einfach über einen Smart Sensor / Smart Switch und/oder die App gesteuert werden. Überlegen Sie, wie viele Räume Sie anlegen möchten und definieren Sie diese in der OPPLE Smart Lighting App.**

### 3. Finden Sie Ihre intelligenten Geräte

**Hinweis: 1.** schalten Sie nur Geräte pro Raum ein, um Ihr Projekt/Ihre Räume effizienter zu gestalten.

 **2.** Um eine zuverlässige Leistung des Systems zu gewährleisten, wird eine **maximale Anzahl von 100** Smart-Geräten in einem Projekt empfohlen, mit einer maximalen Raumgröße von 40x40m.

 **3.** Die Leuchten und Sensoren können innerhalb von 8 Stunden nach dem Anschluss an 230V entdeckt werden. Schalten Sie sie bei Bedarf aus und wieder ein, um das Erkennungszeitfenster zurückzusetzen.

 **4.** Nach dem Einrichten von Räumen und dem Hinzufügen von Geräten stellen Sie bitte immer sicher, dass alle Geräte aktualisiert wurden (siehe Schritt 7).

- 3.1 Klicken Sie auf das "+"-Symbol in der Raumübersicht und erstellen Sie einen Raum. Wählen Sie einen Raum aus und fügen Sie die Leuchten, den/die Sensor(en) und den/die Schalter zu dem/den definierten Raum(en) hinzu, indem Sie dasselbe "+"-Symbol oder das Shortcut-Symbol im Raum verwenden.
- 3.2 Klicken Sie auf/tippen Sie auf "Identifizieren", um jede Leuchte für diesen Raum zu identifizieren, wenn Geräte aus mehr als einem Raum erkannt werden können. Falls erforderlich, kann der Name eines Geräts geändert werden, indem Sie auf das Gerät klicken und die Einstellungen öffnen.
- 3.3 Wiederholen Sie die vorherigen Schritte, bis alle Geräte für Ihr Projekt hinzugefügt wurden. .
- 3.4 Wenn Sensoren in Ihrem Projekt vorhanden sind, überprüfen Sie bitte die Standardverzögerungszeit des Sensors und passen Sie sie bei Bedarf entsprechend an. Tippen Sie in Ihrer Geräteliste auf den Sensor, gehen Sie auf das Einstellungssymbol in der oberen Ecke und wählen Sie "Parameterkonfiguration".

**Detection Range** 

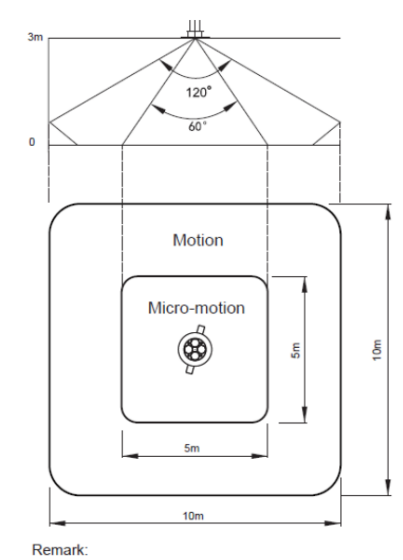

Motion: Walk Micro-motion: Wave hand, Shake head

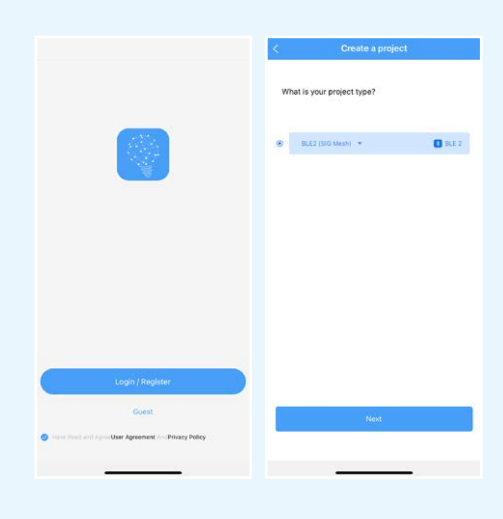

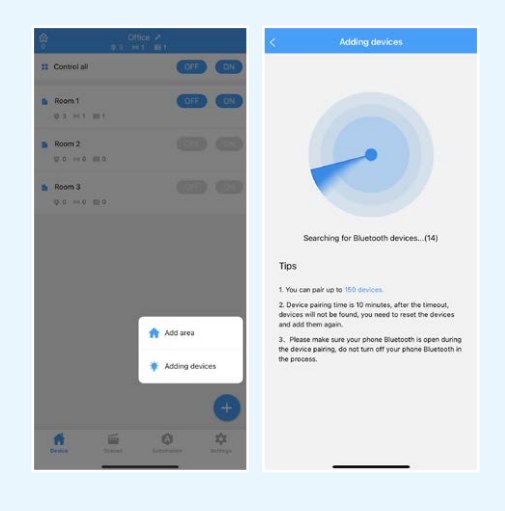

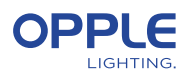

### 4. Erstellen Sie Ihre Smart Scenes

- 4.1 In der Smart Lighting App ist es möglich, 2 verschiedene Arten von Beleuchtung einzurichten (statische) Beleuchtungsszenen:
	- **Smart Switch Scenes:** Jeder Smart Switch kann 4 (benutzerdefinierte) Beleuchtungsszenen enthalten, die über den Smart Switch aktiviert werden können. Diese können auch eine Sensorautomatisierung integrieren.
	- **App-Szenen:** Beleuchtungsszenen, die über die App definiert und aktiviert werden können. Nur Smart Lighting App.
- **Hinweis:** 1. Mit der Taste ON wird auch die Tageslichtszene aktiviert, sofern sie eingerichtet ist. (Siehe Schritt 5 für die Einrichtung der intelligenten Tageslichtsteuerung). 2. Die unten genannten Szenen benötigen teilweise einen Smart Sensor, um zu funktionieren.

#### **Smart-Switch-Szenen**

\* Nach dem Hinzufügen eines Smart Switches zu einem Raum sind die folgenden Funktionen (Ein/Aus/+/-) automatisch und ohne Konfiguration wirksam.

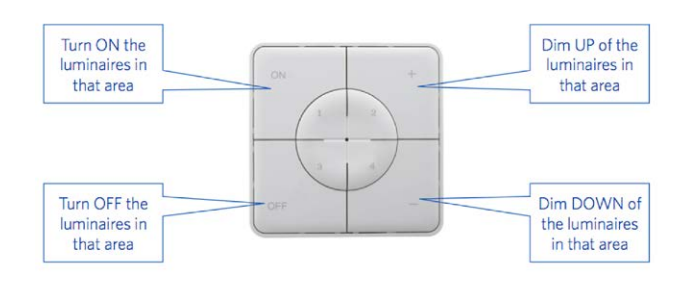

- 4.2 Falls gewünscht, können Sie Szenen für den Smart-Schalter erstellen. Gehen Sie in den Raum des Smart Switches, tippen Sie auf den Smart Switch, tippen Sie auf 1/2/3/4 und erstellen Sie die gewünschten Szenen, indem Sie eine der Vorlagen auswählen. Sie können auch eine benutzerdefinierte Szene erstellen und das Verhalten der Leuchten entsprechend definieren.
- **Hinweis:** Entscheiden Sie vorsichtig, ob Sie das Sensorverhalten (besetzt/unbesetzt) integrieren möchten, da dies in einigen Vorlagen enthalten ist.
- 4.3 Wenn ein Schnelltest erforderlich ist und ein Sensor betroffen ist: Gehen Sie zu dem Sensor im Raum, tippen Sie auf den Sensor, tippen Sie auf das Einstellungssymbol, ändern Sie die Verzögerungszeit auf die kürzeste Zeit und aktivieren Sie dann die Szene, die das Verhalten des Sensors beinhaltet.

#### **App-Szenen**

4.4 Tippen Sie in der Raumübersicht auf Szenen, tippen Sie auf das +-Symbol, geben Sie an, für welchen Raum die Szene benötigt wird, fügen Sie Geräte hinzu, die in diese Szene einbezogen werden sollen, geben Sie das Beleuchtungsverhalten an und erstellen Sie die Szene. Sie können die Szene nun im Register Szenen aktivieren.

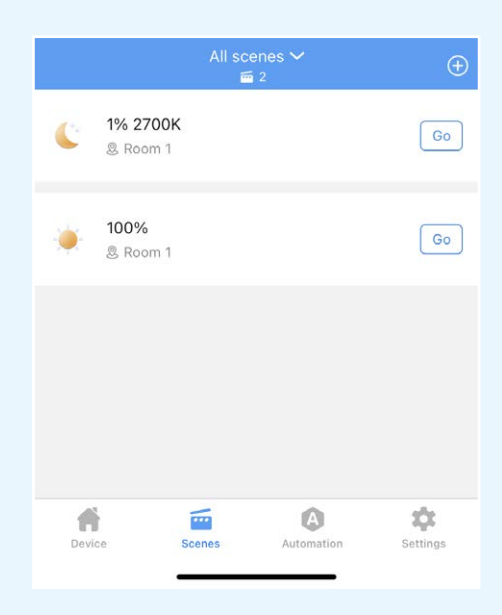

#### **Smart Switch6E02**

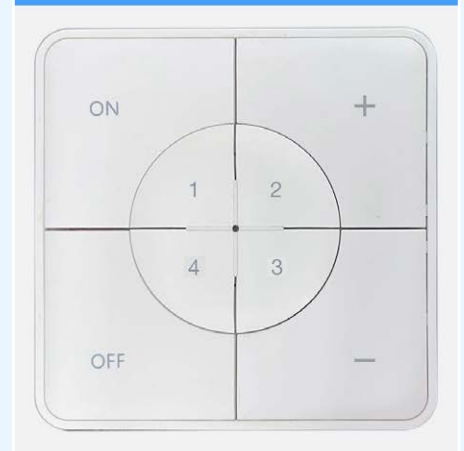

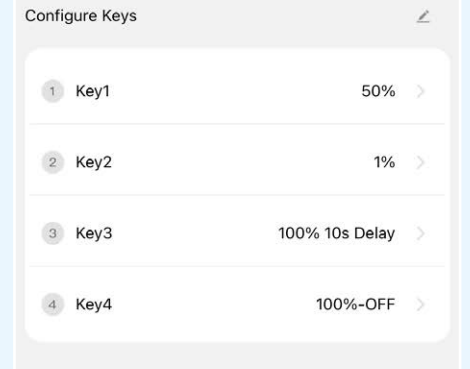

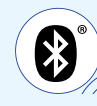

ල

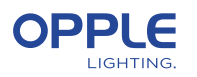

### 5. Erstellen Sie Ihre (Sensor-) Automationen

(Szenen, die ohne manuelle Aktivierung autonom arbeiten)

- 5.1 Öffnen Sie im Hauptbildschirm die Registerkarte Automatisierung, tippen Sie auf das Symbol + und erstellen Sie eine allgemeine Automatisierung oder eine Tageslichtautomatik. Wenn Tageslicht benötigt wird, gehen Sie bitte zu Schritt 5.4.
- 5.2 Für die allgemeine Automatisierung geben Sie bitte den Raum an und wählen Sie die gewünschte Vorlage oder erstellen Sie eine benutzerdefinierte Vorlage.
- 5.3 Auf der Seite Benutzerdefinierte Automatisierung können Sie die Auslösebedingung wählen, um das Verhalten der Leuchten nach Belegung (Bewegung) oder Beleuchtungsstärke (Lux-Wert) zu bestimmen. Sie können auch festlegen, welche Leuchten an der Automatisierung teilnehmen oder nicht.

#### **Tageslicht-Automatisierung**

- 5.4 Stellen Sie zunächst sicher, dass eine allgemeine Sensorautomatik für den tageslichtgesteuerten Raum erstellt und aktiviert wurde. Diese Automatisierung gewährleistet das Ausschalten der Leuchten, wenn keine Anwesenheit im Raum vorhanden ist, da das Tageslicht die Leuchten weder aus- noch einschaltet.
- 5.5 Es wird empfohlen, die Firmware aller Leuchten auf die neueste Firmware zu aktualisieren, bevor die Tageslichtautomatisierung in Betrieb genommen wird. Dies kann auf dem Hauptbildschirm auf der Registerkarte Einstellungen > Firmware aktualisieren erfolgen.
- 5.6 Um eine Tageslichtautomation zu erstellen, öffnen Sie die Registerkarte Automation, tippen Sie auf das +-Symbol und geben Sie den Raum und den Sensor an, der die Leuchten entsprechend regeln soll. Wählen Sie aus, welche Leuchten mit der Tageslichtfunktion arbeiten sollen.
- 5.7 Stellen Sie die Lichtstärke ein, bis Sie zufrieden sind. Geben Sie dann den Lux-Wert ein, den der Sensor auf der Oberseite anzeigt.
- **Hinweis:** Achten Sie darauf, die Tageslichtautomatik einzustellen, wenn das Sonnenlicht den Raum nicht zu mehr als 70 % ausleuchtet, da der Raum nicht vollständig durch Sonnenlicht allein beleuchtet werden kann.

#### **Logik der Tageslichtautomatisierung**

- Die Aktivierung der Tageslichtsteuerung kann nur vom Installateur mit der OPPLE Smart Lighting App vorgenommen werden
	- Nach der Aktivierung der Tageslichtsteuerung bleibt diese immer aktiv, außer: • Wenn OFF (Smart Switch) gedrückt wird, ist die Tageslichtsteuerung für 8 Stunden deaktiviert.
		- Wenn +/- (Smart-Schalter) gedrückt wird, ist die Tageslichtsteuerung deaktiviert.
		- Wenn länger als die eingestellte Verzögerungszeit keine Bewegung erkannt wird, wird die Tageslichtsteuerung aktiv, sobald wieder eine Bewegung erkannt wird.
		- Wenn eine Lichtszene ausgewählt ist.
	- Wenn Sie auf ON drücken, wird die Tageslichtsteuerung wieder aktiviert.

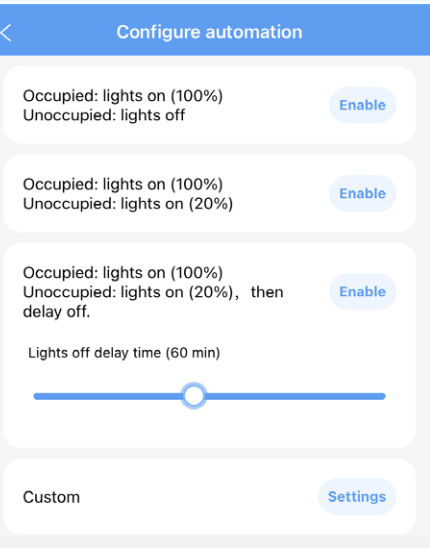

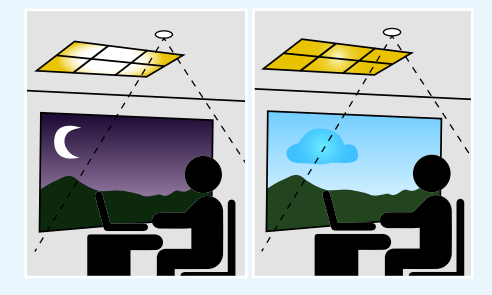

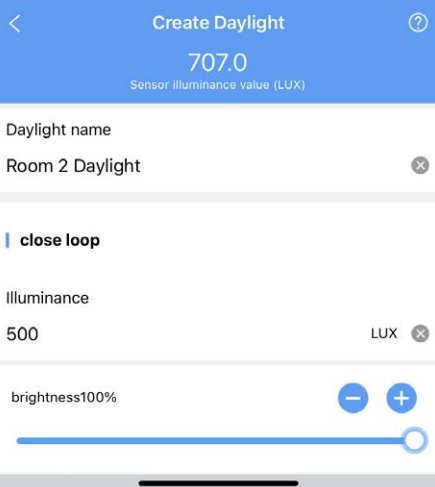

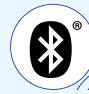

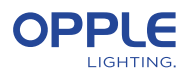

# 6. Laden Sie Ihre Projektdaten hoch

Wir empfehlen dringend, die Projektkonfigurationsdaten in den OPPLE cloud, nachdem Sie die Einrichtung Ihres Smart-Projekts abgeschlossen haben. Dies ist ein sicherer Weg, um sicherzustellen, dass die neuesten Einstellungen in die Cloud hochgeladen werden, die an Ihr Konto gebunden ist. Laden Sie Ihre Projektkonfigurationsdaten hoch, indem Sie auf "Einstellungen" und dann auf "Daten hochladen" gehen. Das Hochladen der Daten erfolgt automatisch, aber um besonders sicher zu gehen, können Sie Ihre Daten auch manuell hochladen, nachdem Sie Ihre Arbeit abgeschlossen haben.

### 7. Aktualisierung Ihrer Produkte

Nach der Installation und dem Hochladen Ihres Projekts sollten Sie sicherstellen, dass alle Geräte auf dem neuesten Stand sind, was dringend empfohlen wird.

- 7.1 Rufen Sie den Hauptbildschirm des Projekts auf.
- 7.2 Gehen Sie zu Einstellungen.
- 7.3 Klicken Sie auf Firmware-Upgrade.
- 7.4 Wählen Sie die zu aktualisierenden Geräte aus, entweder alle auf einmal oder eines nach dem anderen.

**Hinweis:** Die Aktualisierung kann je nach Anzahl der Geräte bis zu 20 Minuten dauern.

# 8. Festlegen eines Managers (fakultativ)

Nach Abschluss der Installation und Einrichtung des Systems wird ein Manager erstellt werden kann, der das Recht hat, Lichtszenen/Automatisierungen zu erstellen und zu verwalten, aber keine Geräte hinzufügen/entfernen kann.

8.1 Gehen Sie zum Hauptbildschirm mit der Raumliste und gehen Sie zu Einstellungen. 8.2 Wählen Sie "Benutzer verwalten", wählen Sie "per E-Mail einladen" und geben Sie die E-Mail-Adresse des Eingeladenen ein.

(HINWEIS: dies kann nicht die E-Mail-Adresse des Installateurs sein)

8.3 Der "Manager" muss die Smart Lighting App herunterladen und "Login über Code" wählen. Der Eingeladene kann auch ein Konto registrieren und sich mit einem Passwort anmelden.

### 9. QR-Codes mit Lichtsteuerungen erstellen (optional)

Der Installateur und der Verwalter können QR-Codes für Benutzer (vom System als Gast definiert) generieren, um die Beleuchtung zu steuern und die erstellten Lichtszenen mit ihrem Smartphone oder Tablette. Die Benutzer können keine Änderungen am System vornehmen, sondern nur kontrollieren, was bereits erstellt wurde.

- 9.1 Gehen Sie zum Hauptbildschirm mit der Raumliste und gehen Sie zu Einstellungen.
- 9.2 Wählen Sie "Bereich freigeben", um QR-Codes zu erzeugen.
- 9.3 Wählen Sie den/die Raum/e aus, der/die in den QR-Code aufgenommen werden soll(en), und speichern Sie.
- 9.4 Der "Freigabebereich" zeigt nun den/die erstellten QR-Code(s). Der QR-Code kann auf dem Telefon gespeichert und per E-Mail weitergegeben (oder sogar ausgedruckt) werden.
- 9.5 Die Nutzer müssen die App herunterladen und sich als "Gast" anmelden, um den QR-Code zu scannen und die Steuerelemente nutzen zu können.

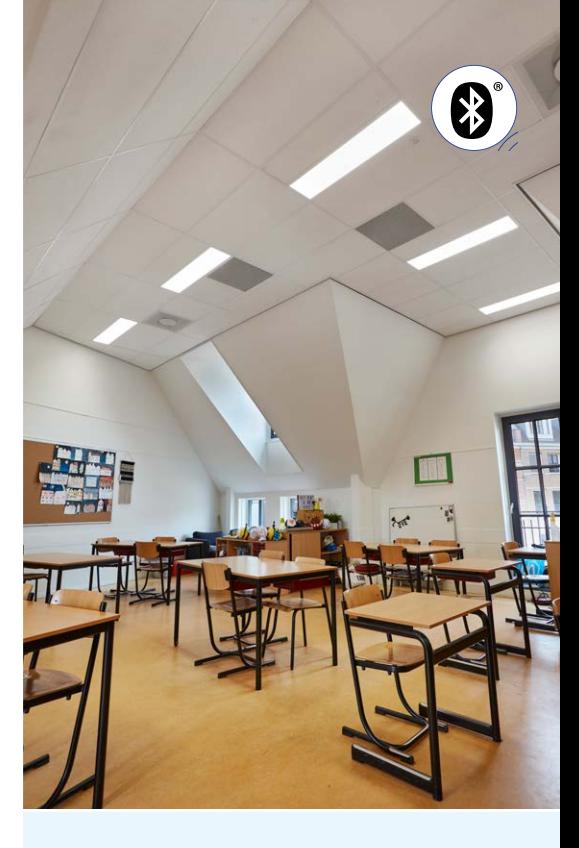

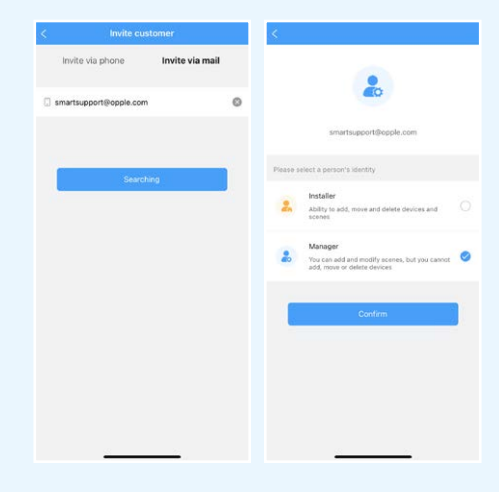

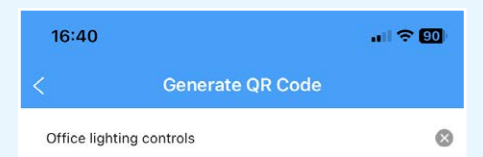

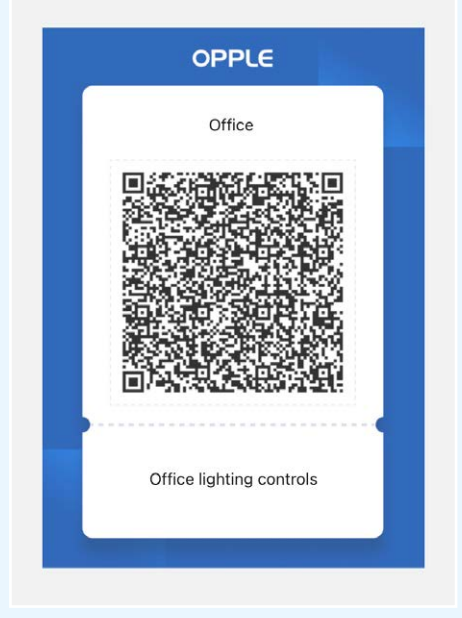

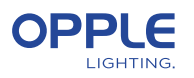

### 10. Festlegung einer alternativen Einschaltebene (optional)

- 10.1 Wenn die Smart-Geräte standardmäßig mit 230VAC versorgt werden Sie schalten sich immer auf der letzten Dimmstufe ein.
- 10.2 Sie können jedoch für jedes Smart-Gerät eine bestimmte Einschaltstufe festlegen.
- 10.3 Verwenden Sie im Raum das Shortcut-Symbol, wählen Sie "Power on Status" und wählen Sie das/die Gerät(e).

 Oder tippen Sie auf die gewünschte intelligente Leuchte in der Geräteliste, tippen Sie oben auf das Einstellungssymbol, wählen Sie "Konfiguration" und wählen Sie "Einschaltstatus".

10.4 Sie können "letzter Status" oder "fester Status" wählen, um einen bestimmten Einschaltwert einzustellen, und dann auf Speichern drücken.

### 11. Wie entfernt man Geräte aus einem Projekt?

Wenn die Smart Devices zu einem anderen Projekt oder Raum hinzugefügt werden sollen, müssen sie zunächst müssen aus dem Smart Project, in dem sie sich gerade befinden, gelöscht werden. Zur Sicherheit Aus diesem Grund können Smart Devices nicht Teil von zwei Smart Projects sein. Es gibt 2 Optionen:

- 11.1. Wenn der Installateur physisch im Smart Project anwesend ist und die Alle intelligenten Geräte sind mit Strom versorgt:
	- Tippen Sie auf das Smart Device in der Geräteliste und wählen Sie Einstellungen zum Löschen. Dies wird das Smart Device aus dem Projekt entfernen und es auffindbar machen erneut für ein anderes Projekt. Sie können auch das Shortcut-Symbol im Raum verwenden und "Löschen" wählen.
- 11.2. Wenn Smart Devices nicht mit Strom versorgt werden, kann auch eine komplette Smart Lighting Das Projekt kann gelöscht werden durch:
	- Gehen Sie auf die Registerkarte "Einstellungen" am unteren Rand des Hauptbildschirms, auf dem alle Räume angezeigt werden.
	- Wählen Sie "Projektwechsel" und tippen Sie auf "Archivieren", um ein Projekt zu archivieren. Gehen Sie dann zur Archivliste, um das Projekt zu löschen. Beachten Sie, dass bei dieser Methode die Smart Devices manuell zurückgesetzt werden müssen. Ein manueller Reset der Leuchten kann durch 5x schnelles Schalten des 230V-Netzes durchgeführt werden aus-ein oder durch Drücken der kleinen Reset-Taste für mehr als 5-8 Sekunden auf dem BLE-LED-Treiber der neuesten Generation mit einer Büroklammer.
	- Nach einem erfolgreichen Reset blinkt die Smart Luminaire.

Um den Smart-Sensor, das Smart-Relais oder den Smart-Schalter zurückzusetzen, muss der Reset Taste sollte länger als 5-8 Sekunden gedrückt werden, danach blinkt die LED-Anzeige, um einen erfolgreichen manuellen Reset anzuzeigen.

Nachdem ein Smart Device manuell zurückgesetzt wurde, ist das Smart Device für ein neues Smart Lighting Projekt wieder auffindbar.

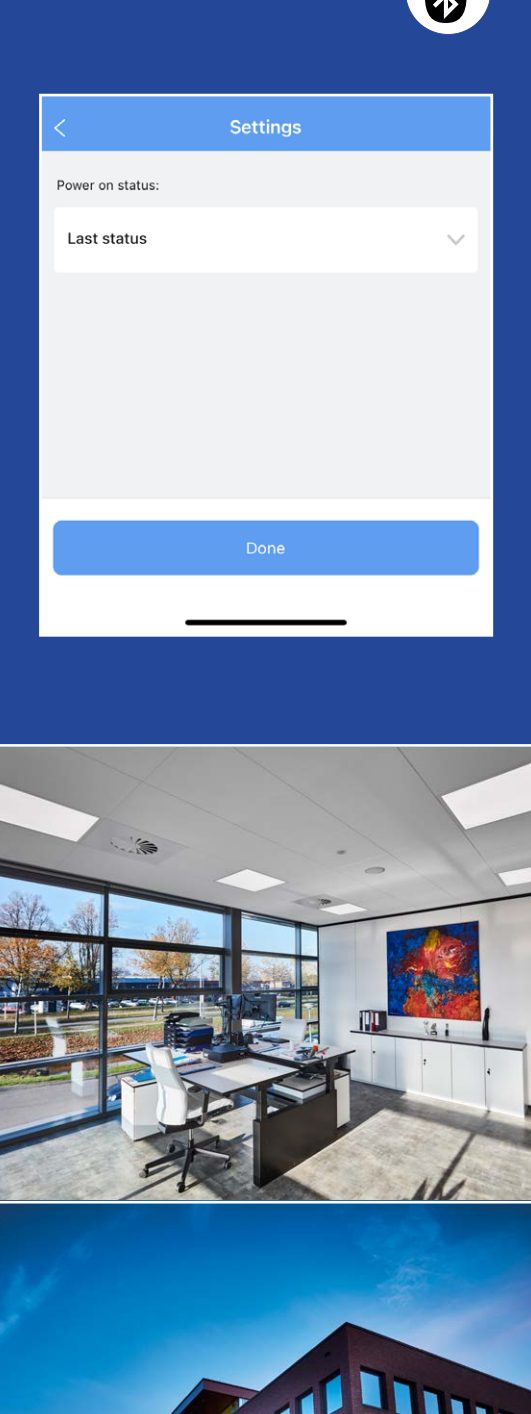

### **OPPLE LIGHTING**

Meerenakkerweg 1-07 5652 AR Eindhoven, Niederlande

**T** +31 (0) 88 056 7888 **E** service@opple.com

### **OPPLE.COM**